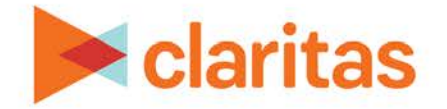

# **Analysis Areas Importing Location file**

#### **OVERVIEW**

This document will take you through the process of creating analysis areas by importing an address file.

## **LOCATE ANALYSIS AREA BUILDER**

1. From the homepage, click on Analysis Area.

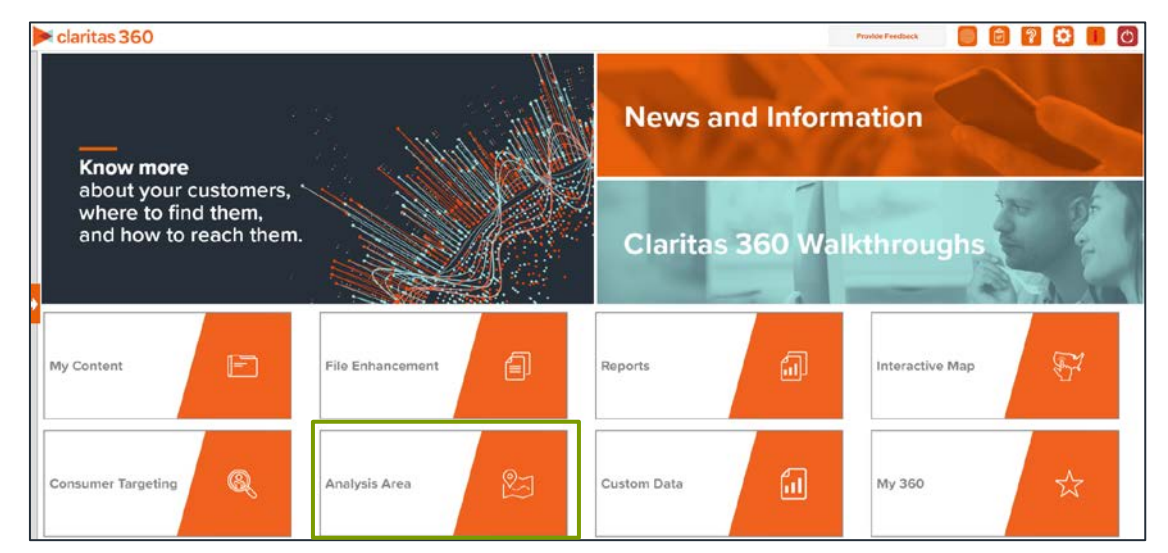

2. Select Import Location File.

## **ENTER ANALYSIS AREA DETAILS**

1. Click Choose a file to browse out and select your address file.

Choose a file of addresses to create analysis areas from. Choose a file No file chosen

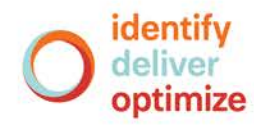

2. When the preview of the file appears, select the appropriate column header for each column in the file.

You can also select all columns for import by changing Import all columns to ON.

Note: If you have columns beyond Address, City, State, and ZIP Code that you'd like to import, you can select Data or Usage/Consumption for those column headings.

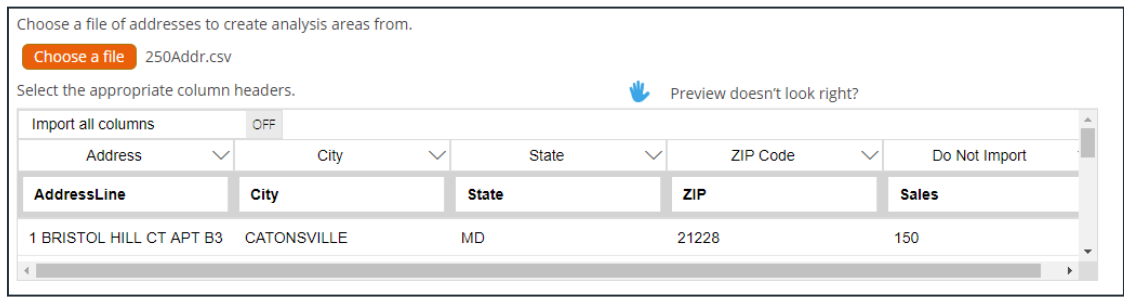

3. In the Select an Analysis Area Type drop-down list, select the type of analysis are that you want to create. The options are:

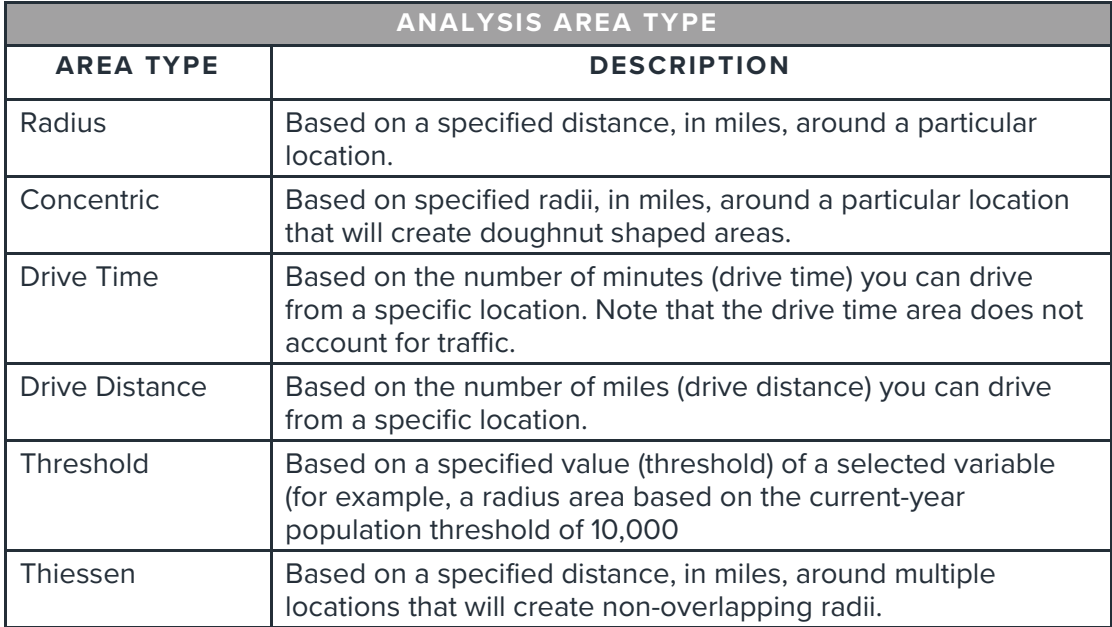

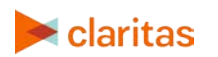

4. Based on the selected area type, further define the area details:

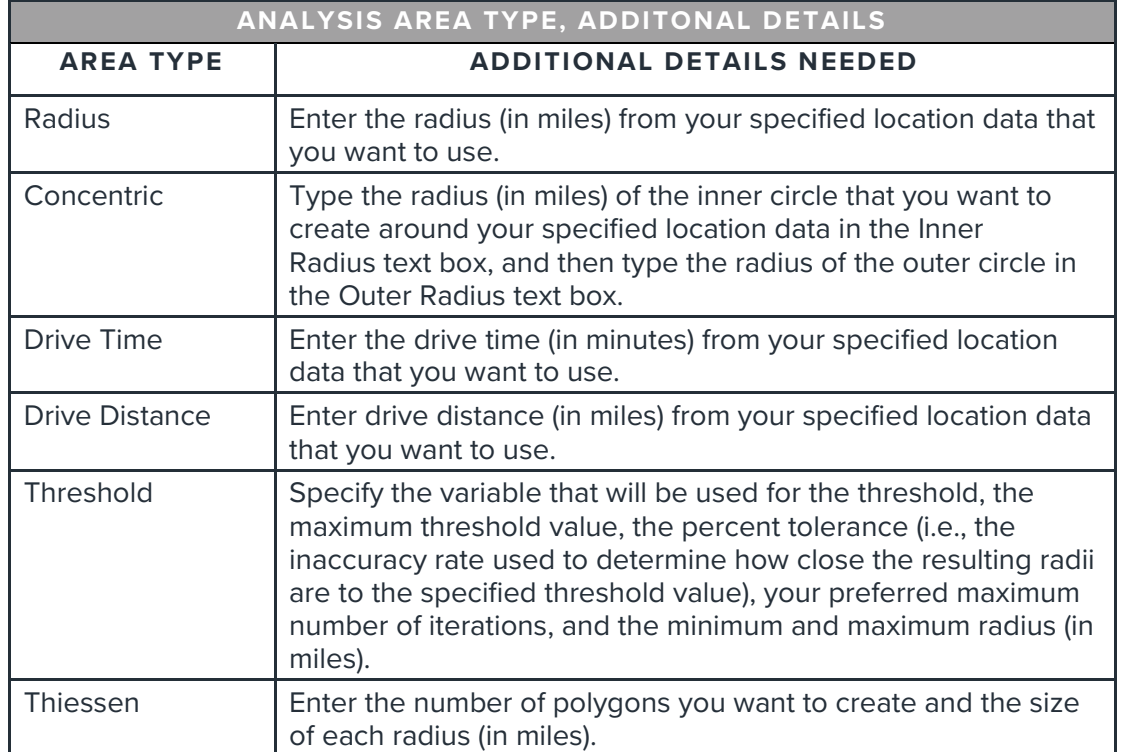

5. (Optional) To create your analysis areas based on standard geographies that fall within your selected area, change the Use geographies within the selected area prompt to ON. Additional options will appear.

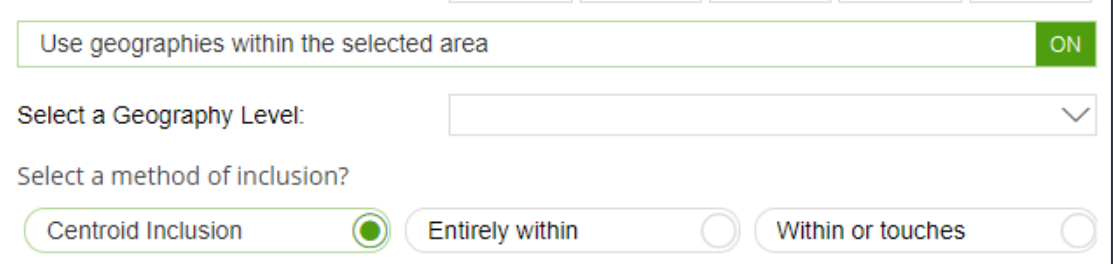

a. In the Select a geography level drop-down list, select your desired geography level.

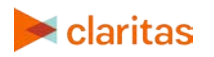

b. Specify the method by which you want to include the geography. The options are:

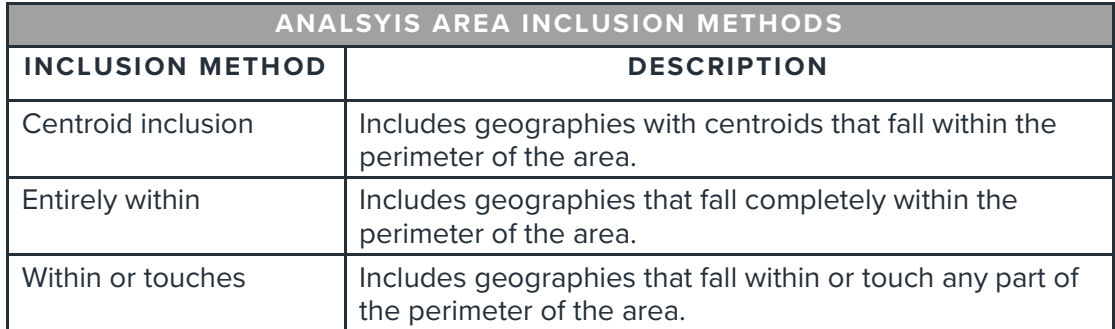

- c. By default, the interior boundaries will be shown on the map. To hide the boundaries, change the Show interior boundaries prompt to OFF.
- 6. (Optional) To define how you want the analysis areas to display on the map, change the Edit the display style of the analysis area prompt to ON. Additional options will appear.

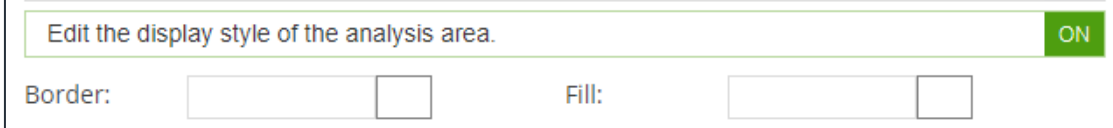

a. To customize the analysis area border settings, click the button next to Border. When the Border setting options box appears, click to select your desired border color; click and drag the Transparency slider to specify the transparency of the border; and then click Apply.

Note: A transparency of 100% means that there will be no color. 0% means full color.

b. To customize the analysis area fill settings, click the button next to Fill. When the Fill setting options box appears, click to select your desired border color; click and drag the Transparency slider to specify the transparency of your analysis area display; and then click Apply.

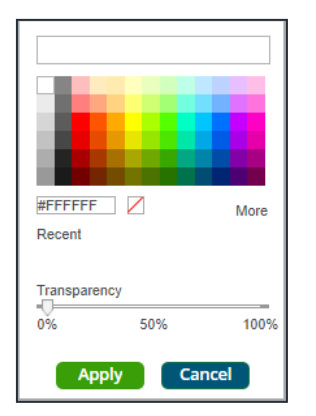

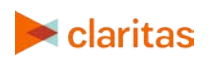

7. In the Name text box, the naming convention for your analysis area(s) will be displayed. Click Submit Job.

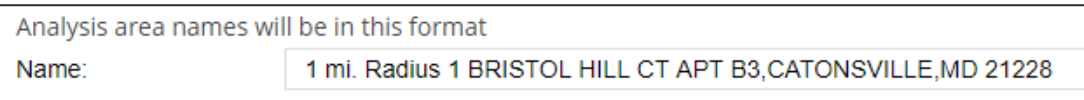

Note: The naming convention for your analysis areas can be changed in your User Preferences.

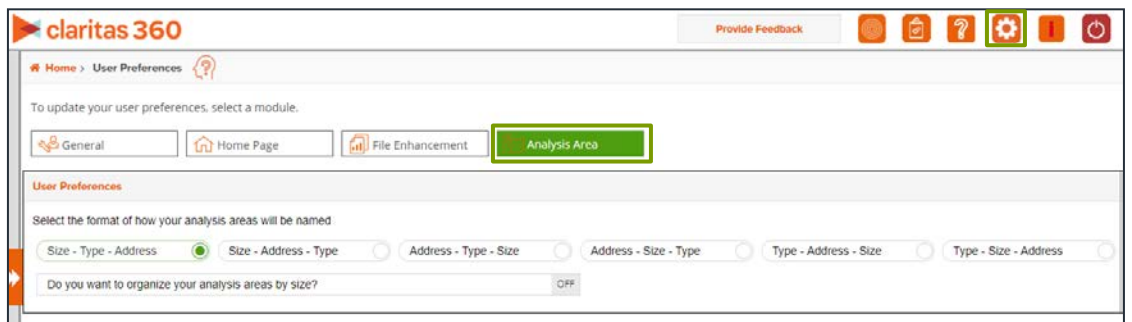

#### **VIEW OUTPUT**

1. You will be notified that the area has been created. Click OK.

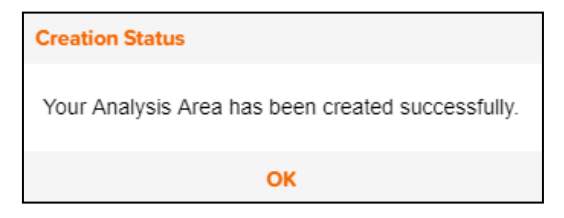

- 2. From the Use My Analysis Area screen you can select to do any of the following:
	- View the job
	- Create a Consumer Concentration or Location Detail report
	- View your analysis areas on the interactive map
	- Export your analysis areas
	- Create another analysis area

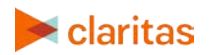